## HOW TO GRADE DISCUSSION CONTRIBUTIONS VIA THE DISCUSSION TOOL

There are two ways that you can grade contributions to a *Discussion* using a simple grade (scoring) method: via the *Grades* tool; or via the *Discussions* tool. The method you choose really is down to personal preference. In this document, we show you how to grade using the *Discussions* tool. This option allows you to see a list of all students. However, you won't whether a student has posted until you click on their name. NOTE: A *Grade Item* must be associated with your *Discussion* topic for this method to work.

 Go to the *Discussions* tool and choose the *Discussion* topic that you wish to grade. Click on the drop-down arrow next to the *Discussion* topic title and select the *Assess Topic* option.

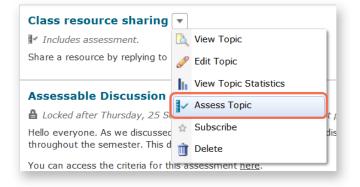

You will be taken to a window called Assess Topic. You will see a list of all the students in your class. Click on the Topic Score link that appears under a student's name to see their posts and to grade their contributions.

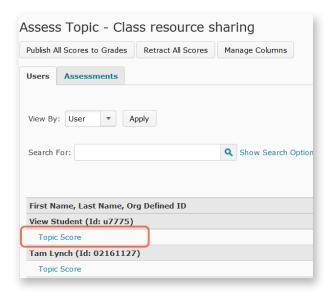

3. A new window will open.
Scroll to the bottom of the window to see all the posts (and replies) that the student has contributed to the discussion (if any).

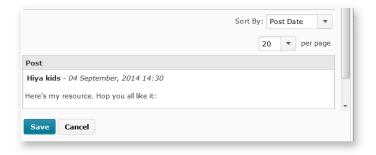

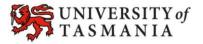

## HOW TO GRADE DISCUSSION CONTRIBUTIONS VIA THE DISCUSSION TOOL

4. When you scroll back up, you should be able to see the some grading and feedback options. Once you have filled them in, click on the Save button.

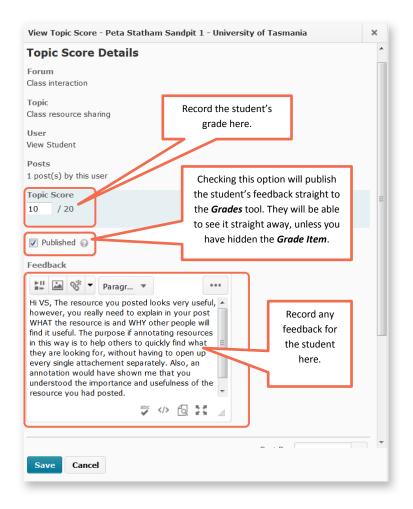

5. You may get a message like the one shown on the right. Click the *Overwrite* button – this will replace any old comments with your new feedback comments. If you don't want to replace your old comments, click the *Cancel* button.

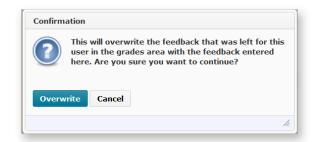